## ホッとメールぬまた 登録手順のご案内

## □ ご登録の前に

- ●メール配信サービスの利用規約に同意していただいた上で、ご登録をお願いいたします。
- ●「@city.numata.gunma.jp」ドメインあるいは「info-numata@city.numata.gunma.jp」のアドレスからのメールの受信を許可する設定を行ってください。 ●URL付きメールの受信を許可する設定を行ってください。

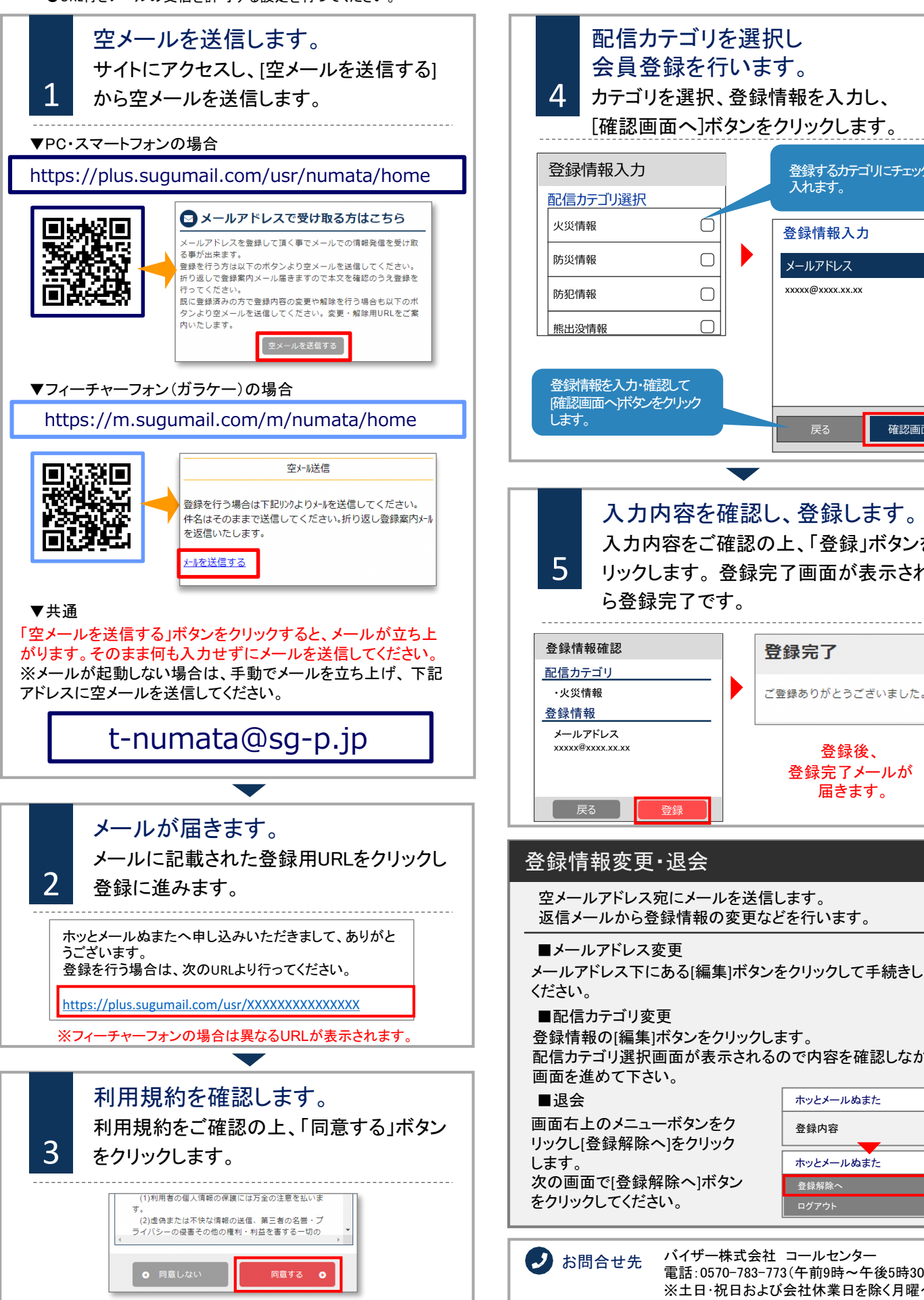

入力内容を確認し、登録します。 入力内容をご確認の上、「登録」ボタンをク ーー ヘカi A かi 確認のエ、「金越」ホタンをク<br><mark>5 </mark> リックします。 登録完了画面が表示された 登録完了 ご登録ありがとうございました。 登録後、 登録完了メールが 届きます。 空メールアドレス宛にメールを送信します。 返信メールから登録情報の変更などを行います。 メールアドレス下にある[編集]ボタンをクリックして手続きして 配信カテゴリ選択画面が表示されるので内容を確認しながら ホッとメールぬまた Е 登録内容 ホッとメールぬまた  $\times$ 登録解除へ ログアウト

登録情報入力

入れます。

 $\bigcirc$ 

 $\bigcirc$ 

 $\bigcirc$  $\bigcap$ 

登録するカテゴリにチェックを

xxxxx@xxxx.xx.xx メールアドレス

ー<br>戻る <mark>わなる 確認画面へ</mark>

バイザー株式会社 コールセンター 電話:0570-783-773(午前9時~午後5時30分) ※土日・祝日および会社休業日を除く月曜~金曜